# ナレーション付PowerPoint:作成方法のご案内

#### 第41回日本登山医学会(オンライン開催)演者の皆様へ

2021年5月29日(土)・30日(日)に開催致します、第41回日本登山医学会につきまして、ご理解ご協力賜り誠に ありがとうございます。事前にナレーション付PowerPointのご提出をご依頼申し上げます。お手数をおかけします が、どうぞよろしくお願い致します。

• ファイヤーストレージ(無料) https://firestorage.jp/

(または他のアップロードサイト)で、<u>ナレーション付PowerPointを動画化したデータ(MP4)</u>をアップロード頂 き、ファイヤーストレージから案内されるダウンロード用URLとパスワードを事務局までお知らせ頂ければ幸いで す。

- 又は、データをUSBまたはCDRに保存し以下へご郵送ください
- 動画発表がある場合は、動画は元データを別ファイルにても、お送りください。圧縮せずに元々の画質・音質で 送って頂けますようお願い申し上げます。
	- ご提出期限:2021年4月30日(金)24:00
	- ご提出方法:データをアップロード又は以下へ郵送ください
	- ご提出先・お問合せ先:
		- 第41回日本登山医学会運営事務局
		- 一般社団法人アカデミアサポート内
		- 〒160-0022 東京都新宿区新宿1-24-7-920
		- Tel:03-5312-7686 Fax:03-5312-7687
		- Email: 41tozan@academiasupport.org

### ■PowerPoint 2010以降~

■スライドショーに音声とページ変更タイミングを記録する。

1.[スライドショー] を選択します。

2.[スライドショーの記録] を選択します。

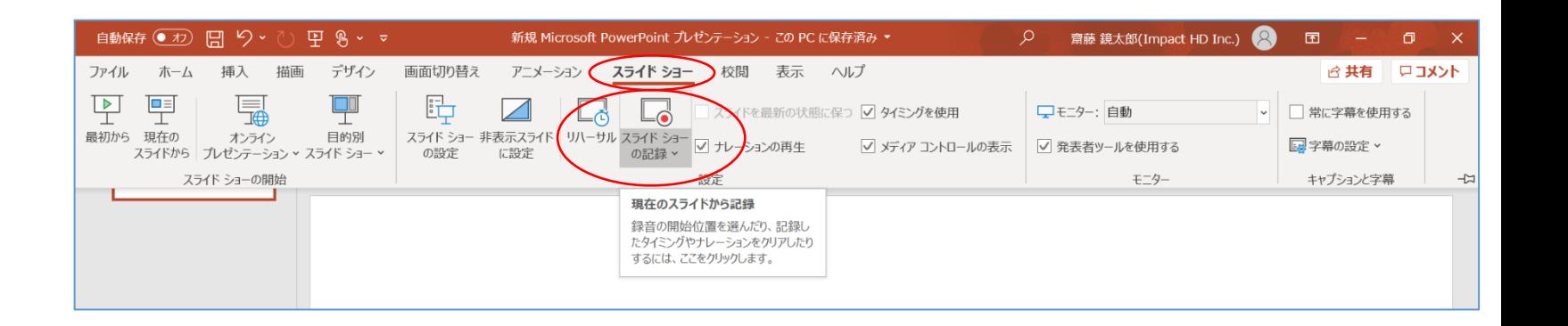

3.[先頭から記録]を選択します。

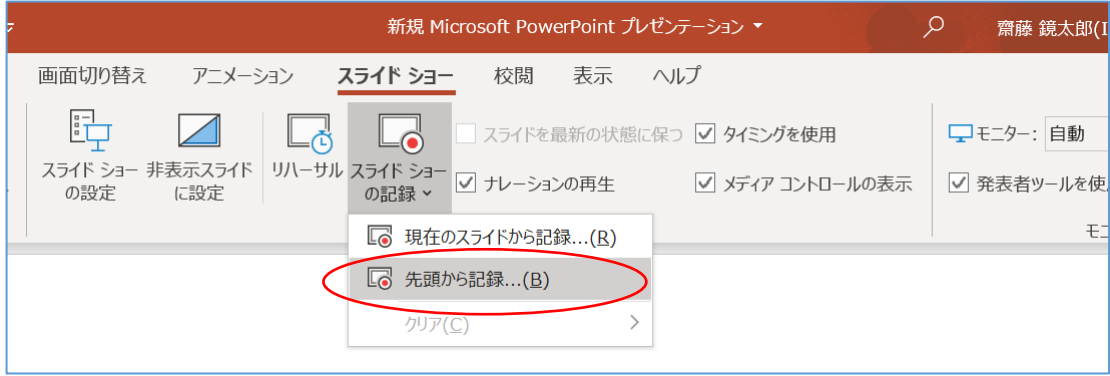

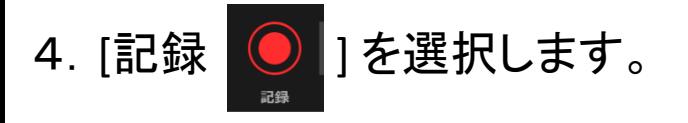

- ・その後、3カウントの後、 録音、録画が開始されます。
- ※発言しながら、ページを手動で 移動してください。
- ※現在のスライドや録音時間は、 左下の表示で確認ができます。
- 5. 録音が終了しましたら、

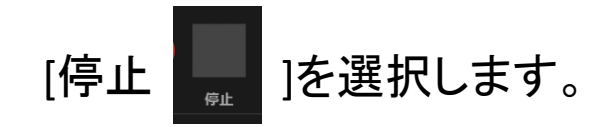

6.スライドショーを終了します。 その後スライドショーを開始すると 自動的に録画、録音したものが スタートします。

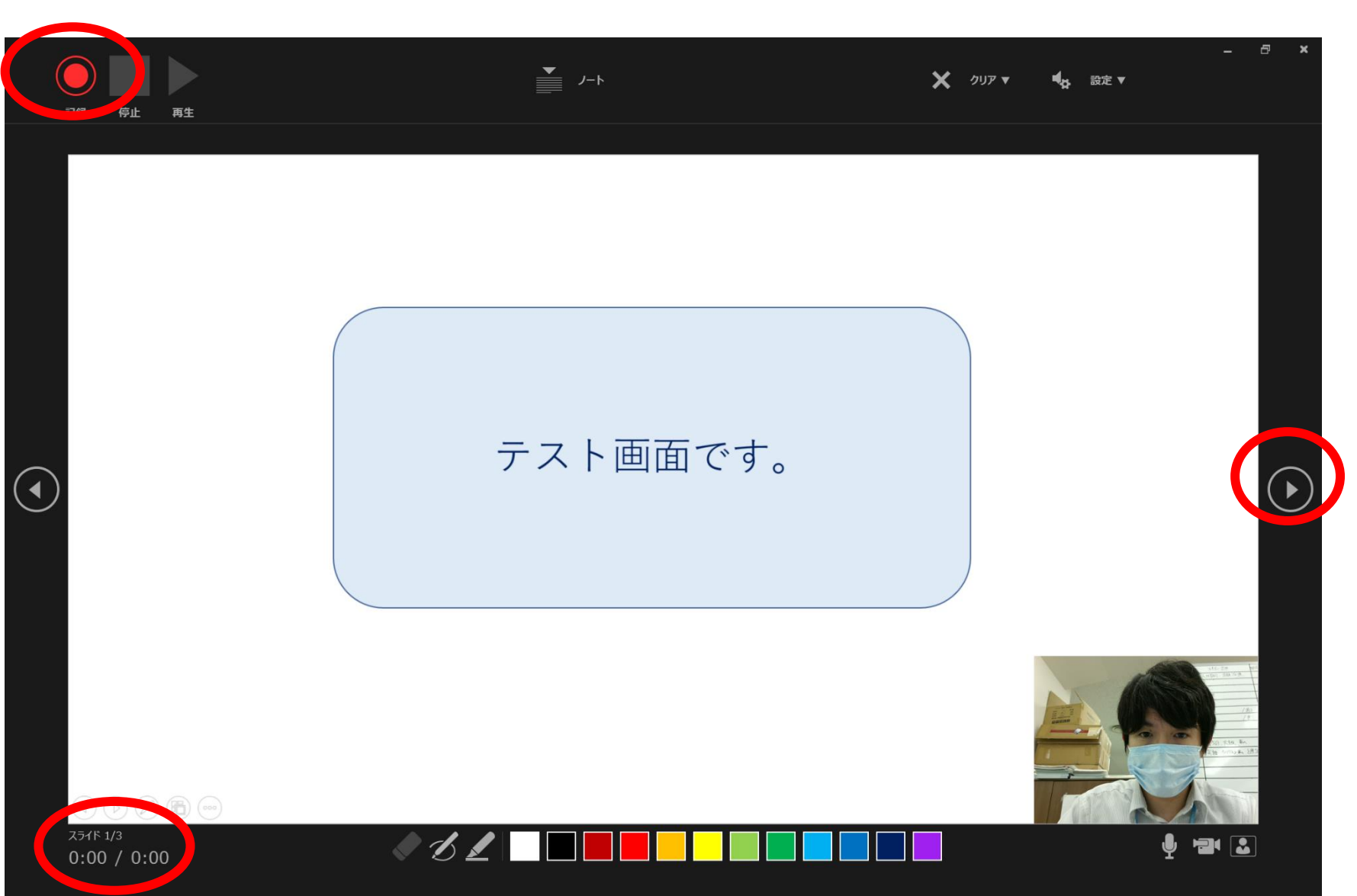

### ■PowerPoint 2003、2007の場合

①スライドショー ⇒ ナレーションの録音を選択

②「OK」を選択するとスライドショー画面になり、録音が開始されます。

③「Esc」もしくはスライドショーを終わるとスライドに音声が録音されます。

 $\textcircled{1}$  (2)

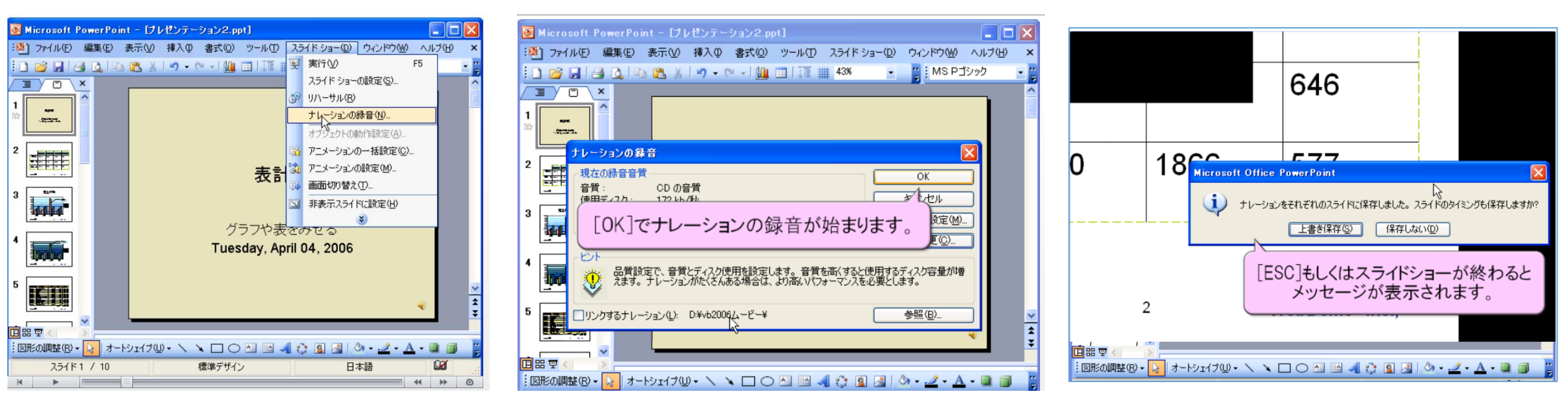

※画像は**PowerPoint 2003**ですが、**2007**も同様の手順です。

## ■ナレーション付PowerPointを動画(MP4)に変換する

①完成したナレーション付PowerPointを「名前を付けて保存」 ②保存先を選択する画面で、「ファイルの種類」を「MPEG-4ビデオ(.mp4)」を選択して保存 これで自動的にPowerPointがMP4動画へと変換されます

③保存されたMP4動画が問題なく再生されているかご確認ください

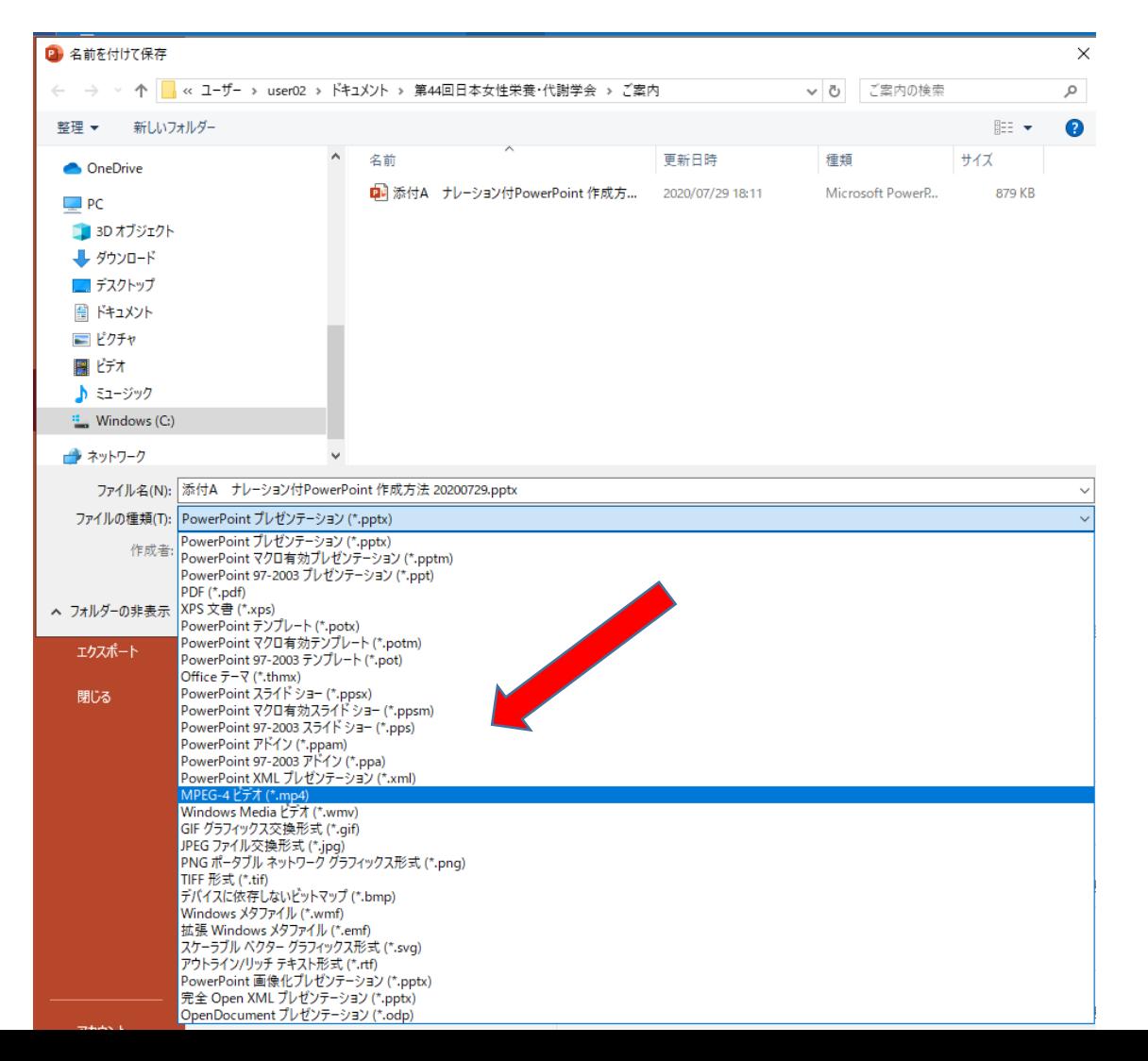